# Lektion 5: Dachebenen von der Spline-Linie zur Gaube

Was für Fensterformen gilt, trifft im CAD-System auch auf Dachgauben zu: Funktionen zur Erstellung von einfachen Grundformen gehören zum Standard.

Wie aber sieht es mit beliebig geformten Gauben aus? Auch Geometrien aus einem 2D-Entwurf, beispielsweise ausgehend von einer Spline-Linie, können mit Funktionen des Moduls **Modellieren 3D** in die Dachlandschaft eingebunden werden.

# Übung 8: Dachgaube inkl. Wohnflächenberechnung

Aus der Gebäudeansicht wird in der folgenden Übung mit 2D-Linien eine Gaubenform entwickelt. Dieser Entwurf wird über das Zwischenstadium des 3D-Elementes in die Ebenenstruktur des Daches integriert und wirkt sich damit nachvollziehbar auf Kubatur und Wohnflächen aus.

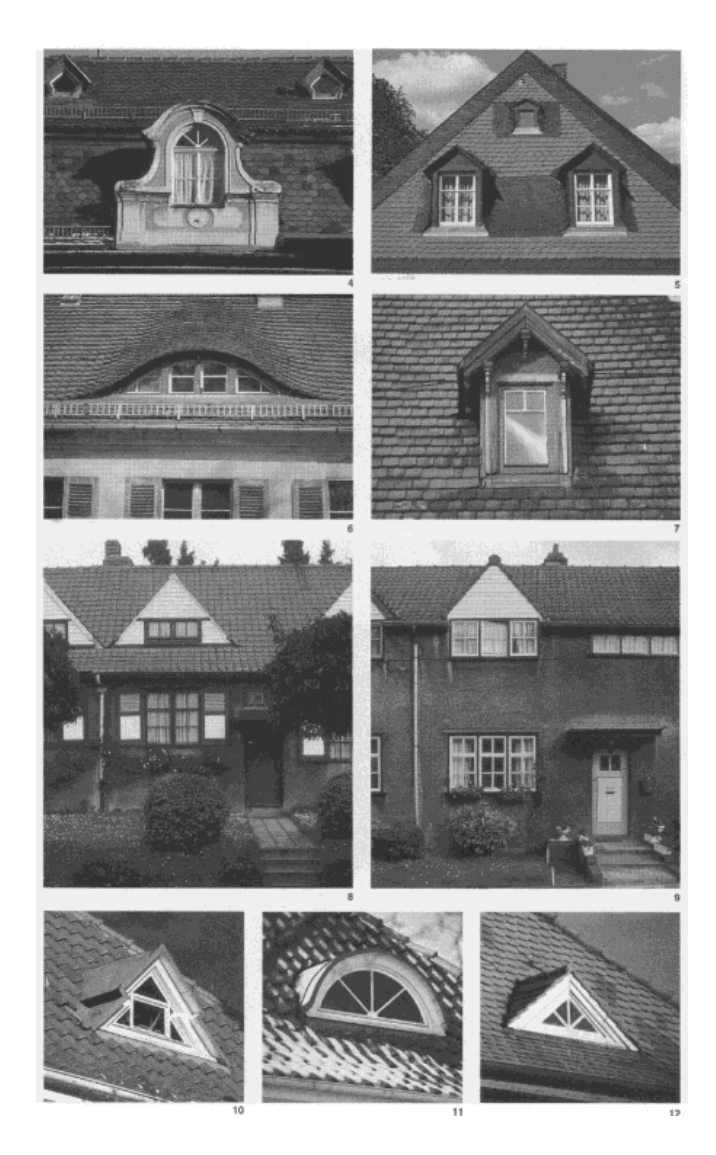

Kopieren Sie jedes interessante Zwischenergebnis auf ein leeres Teilbild, um auf die Entwicklungsschritte im Bedarfsfall zurückzugreifen.

Um die Gaube entwickeln zu können, muss als Grundlage zunächst ein Dach, hier in Form von Dachebenen, konstruiert werden.

#### **So erzeugen Sie ein Satteldach**

<sup>1</sup> Erstellen Sie mit **Dachebene** (Palette **Funktionen** Modulgruppe Architektur → Modul Allgemein: Dächer, Ebenen, Schnitte → Bereich Erzeugen) ein einfaches Satteldach und übernehmen Sie die gezeigten Voreinstellungen.

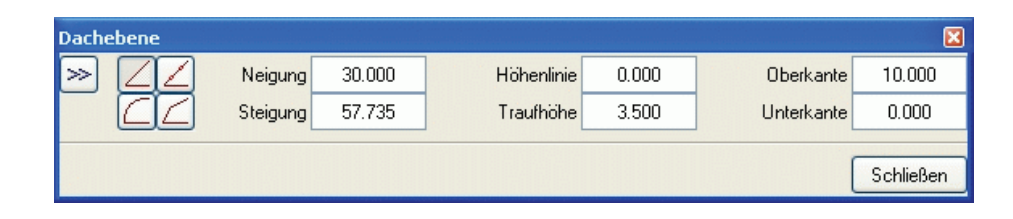

<sup>2</sup> Fixieren Sie die Trauflinie (1-4). Klicken Sie auf die Seiten, an welchen die Dachschrägen ansetzen sollen (5+6). Die Isometrie zeigt die Geometrie der Ebenenpaare: Bei einer Traufhöhe von 3.50 m könnte dies die Grundform eines Einfamilienhauses mit Erdgeschoss und ausgebautem Dach sein.

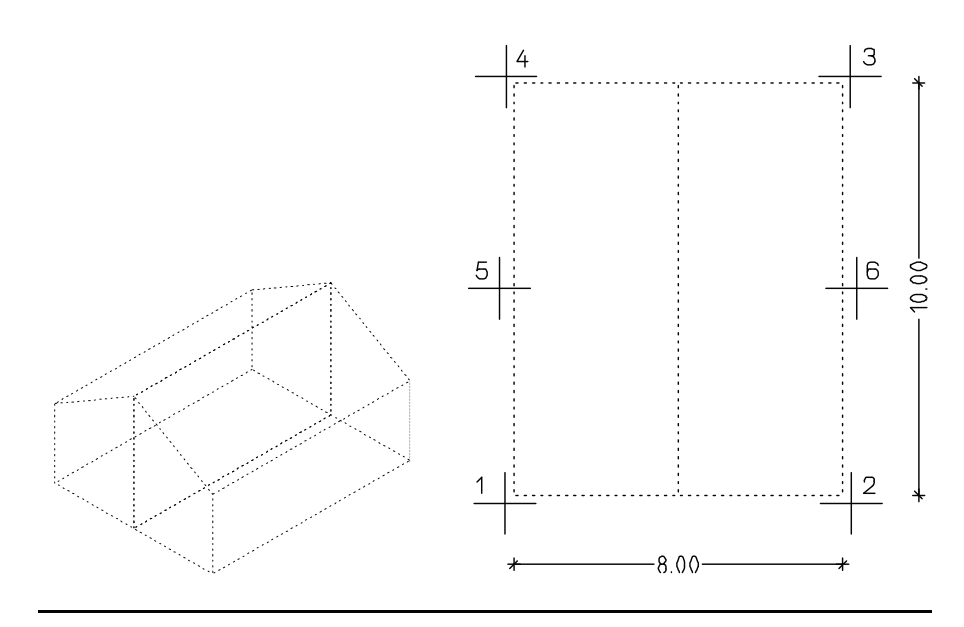

# **3D-Dachkörper erzeugen**

Um aus der Gestalt der Ebenen einen Körper zu entwickeln, konstruieren Sie eine Polygonwand, die mit ihren Kanten jeweils ohne Abstand an obere und untere Ebene angeheftet wird. So füllt die Wand das gesamte, durch die Ebenen vorgegebene Volumen aus.

#### **So erzeugen Sie 3D-Dachkörper**

- <sup>1</sup> Wechseln Sie in das Modul **Spezial: Wände, Öffnungen, Bauteile (Palette Funktionen**  $\rightarrow$  **Modulgruppe Architektur).**
- <sup>2</sup> Klicken Sie auf **Polygonwand** (Bereich **Erzeugen**). Die Kanten sollen jeweils ohne Abstand an obere und untere Ebene angeheftet werden.

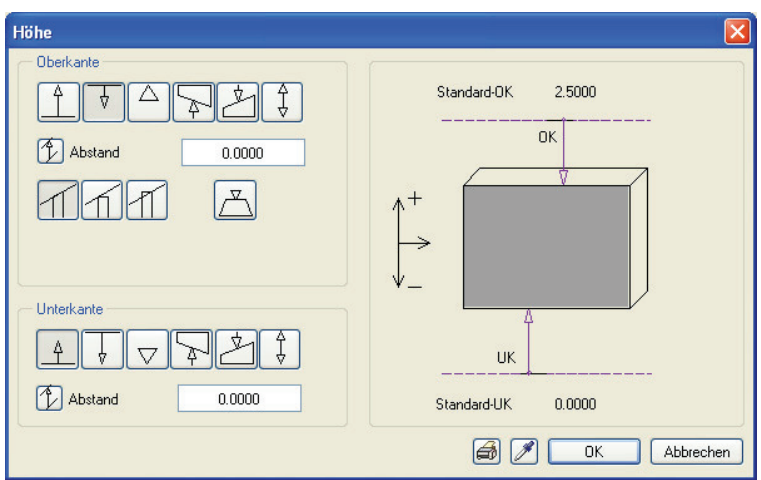

- <sup>3</sup> Schalten Sie die **Automatische Geometrieermittlung** (Dialogzeile) ein.
- <sup>4</sup> Konstruieren Sie pro Ebenenpaar eine Polygonwand, indem Sie zunächst in den linken (1) und dann in den rechten Umriss (2) klicken.

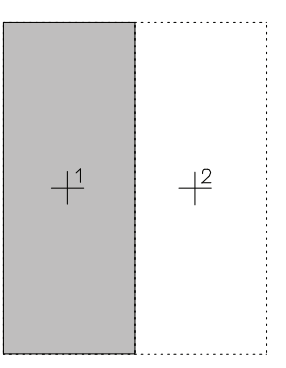

- <sup>5</sup> Klicken Sie auf **Elemente wandeln** (Palette **Funktionen** Modulgruppe Architektur → Modul **D** Basis: Wände, Öffnungen, Bauteile → Bereich Erzeugen) und wählen Sie **Architekturelemente in 3D**.
- <sup>6</sup> Aktivieren Sie die Polygonwände, die das Dach bilden.

### **Gaube zweidimensional zeichnen**

Zur zweidimensionalen Eingabe der Gaubenform wird als Konstruktionsgrundlage eine Ansicht des vorliegenden Körpers erzeugt.

#### **So zeichnen Sie die Gaube zweidimensional vor**

- <sup>1</sup> Lassen Sie das 3D-Element in der **Ansicht von vorn** darstellen, klicken Sie auf **Verdeckt-, Draht-Berechnung** (Symbolleiste **Standard**), wählen Sie **Verdeckt-Berechnung**.
- <sup>2</sup> Schließen Sie das Dialogfeld **Verdeckt-Berechnung auf Zielteilbild** mit **OK**. Bestätigen Sie den Hinweis mit **OK**.
- <sup>3</sup> Schließen Sie das Fenster mit dem Ergebnis der Verdeckt Berechnung und speichern Sie die Verdeckt Berechnung auf einem leeren Teilbild ab.
- <sup>4</sup> Öffnen Sie das Teilbild mit der Verdeckt Berechnung und schalten Sie alle andern Teilbilder aus.

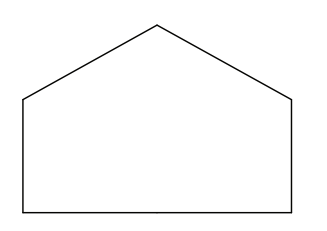

- <sup>5</sup> Wechseln Sie in die **Grundriss**-Ansicht.
- <sup>6</sup> Zeichnen Sie mit **Linie** und **Spline** (Palette **Funktionen** Modulgruppe Allgemeine Module  $\rightarrow$  Modul Konstruktion  $\rightarrow$ Bereich **Erzeugen**) die Seiten- und Vorderansicht nebeneinander, wie in der Abbildung zu sehen.

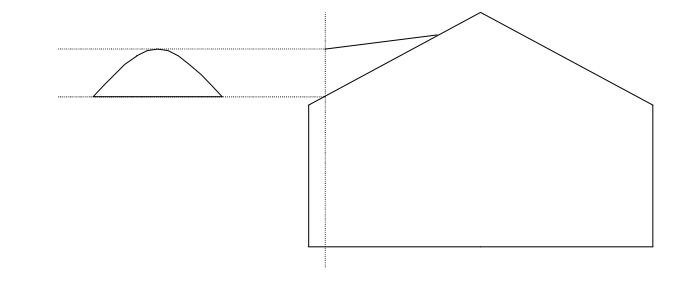

**Tipp**: Zeichnen Sie untergeordnete Hilfslinien als *M* Hilfskonstruktion.

# **Gaube dreidimensional erzeugen**

Aus den beiden neu erzeugten Komponenten Firstlinie und Gaubenbogen, der aus Spline-Llinie und gerader Grundlinie besteht, konstruieren Sie die Dachgaube als Körper.

#### **So erzeugen Sie die Gaube dreidimensional**

- <sup>1</sup> Wechseln Sie in das Modul **Modellieren 3D** (Palette **Funktionen** Modulgruppe **Zusätzliche Module**).
- 2 Wandeln Sie die Linien mit **Konstruktionselemente in 3D** (Bereich **Erzeugen**) in 3D-Elemente.

Hier sind Einzelelemente gefordert, daher verneinen Sie die Frage nach dem gemeinsamen 3D-Element.

<sup>3</sup> **Verschieben** (Symbolleiste **Bearbeiten**) Sie die Elemente in die richtige Position:

Beginnen Sie mit dem Gaubenbogen, der in x-Richtung zur Firstlinie hin bewegt wird.

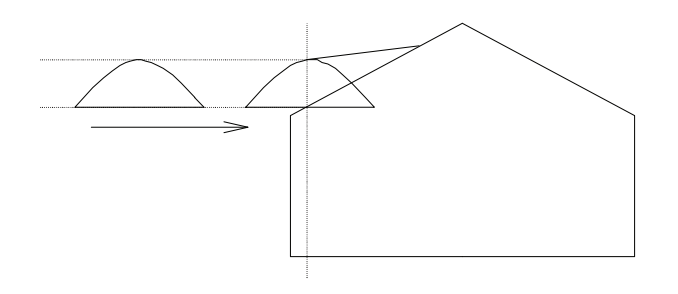

Drehen Sie den Bogen mit **3D-Elemente drehen** (Bereich **Ändern**) um 90° um die y-Achse. Die Elemente sind somit einander richtig zugeordnet.

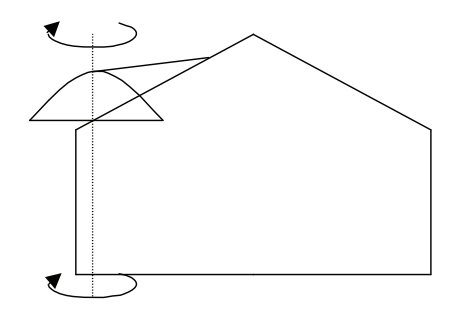

<sup>4</sup> Drehen Sie beide Elemente - Firstlinie und Bogen mit Horizontallinie - um die x-Achse. Diese Achse liegt auf der Grundlinie, der "Null-Linie" in der Ansichtszeichnung. Damit ist gewährleistet, dass die Elemente nach dem Hochklappen im Raum die richtige Höhenposition einnehmen.

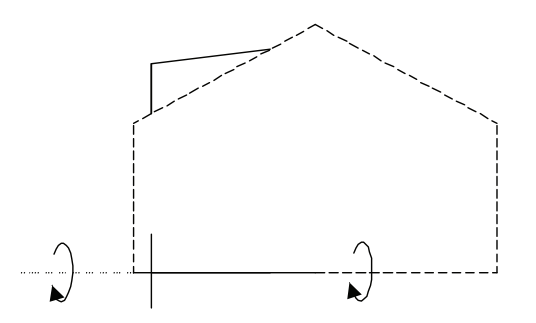

<sup>5</sup> Zur besseren Übersichtlichkeit **Löschen** (Symbolleiste **Bearbeiten**) Sie aus diesem Teilbild alle 2D-Linien.

Zurück bleiben Firstlinie und Bogen, hier in der Isometrie:

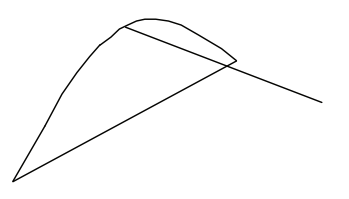

<sup>6</sup> Schalten Sie den zu Anfang konstruierten 3D-Dachkörper jetzt wieder sichtbar. Im Grundriss wird die Zuordnung der Teile noch nicht ganz passen. **Verschieben** Sie die Elemente so zueinander, dass Gaubenbogen und Firstlinie richtig auf der Dachfläche sitzen.

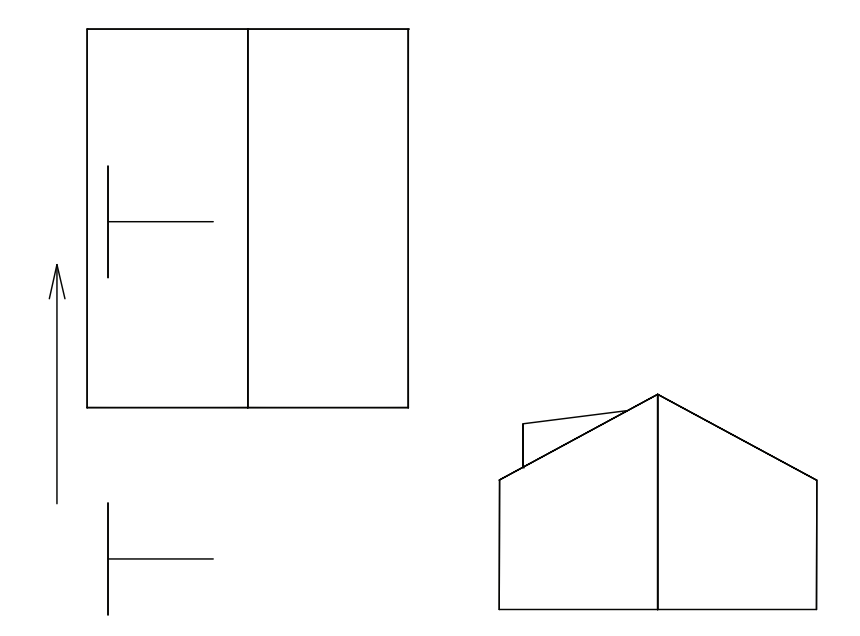

- <sup>7</sup> Betrachten Sie die Anordnung der Teile auch in der Ansicht von vorne. Es könnte sein, dass Sie auch hier Korrekturen in x- oder z-Richtung vornehmen müssen.
- <sup>8</sup> Die aktuellen Bestandteile der Dachgaube sind 3D-Firstlinie und 3D-Bogen. Mit **Translationskörper** (Bereich **Erzeugen**) errechnet das System aus diesen Elementen einen 3D-Körper.
- <sup>9</sup> Die Eingabe erfolgt nach dem bekannten Muster Fahrweg und Kontur: Die Firstlinie ist der Fahrweg, der Bogen die Kontur. Selektieren Sie die Kontur als rechteckigen Aktivierungsbereich, so ist sichergestellt, dass Sie sowohl Bogen als auch horizontale Abschlusslinie erfassen.

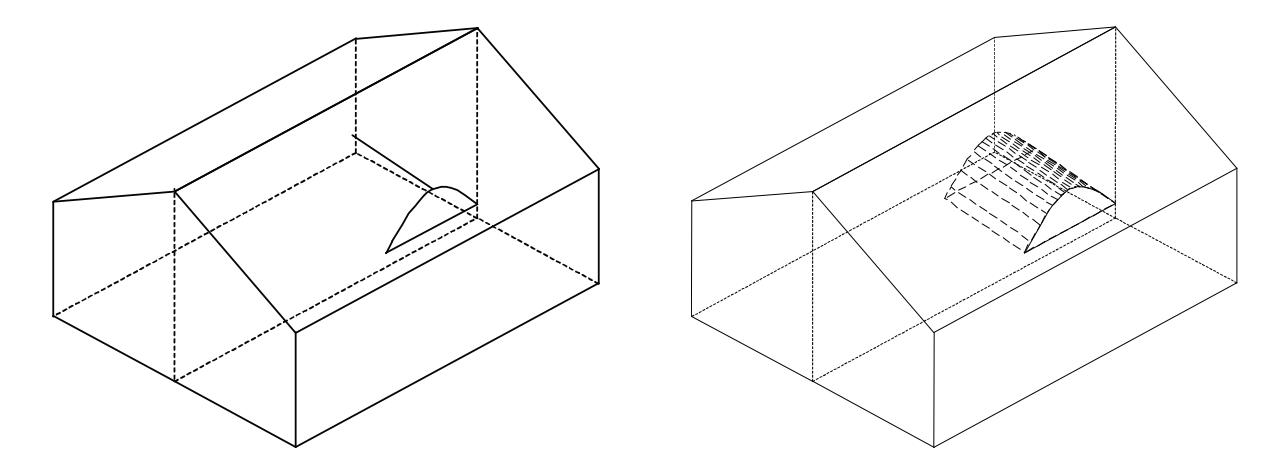

Der so errechnete Translationskörper ist zwar richtig am Dach positioniert, passt sich aber noch nicht an die Dachfläche an.

<sup>10</sup> Klicken Sie auf **Körper vereinigen** (Bereich **Erzeugen**), um die Einzelelemente zu einem gemeinsamen 3D-Element zusammenzufügen. Identifizieren Sie die Gaube und die beiden Dachkörper gemeinsam im rechteckigen Aktivierungsbereich und bestätigen Sie die Auswahl mit der rechten Maustaste.

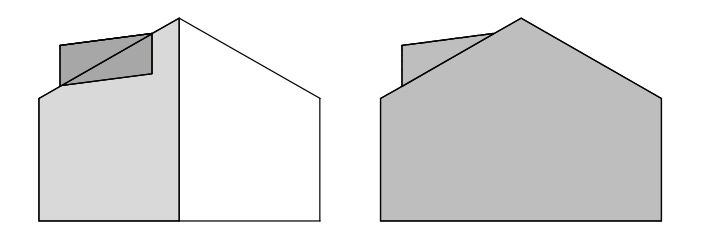

Die Verschneidungslinien der Gaube mit der Dachfläche werden nun angezeigt.

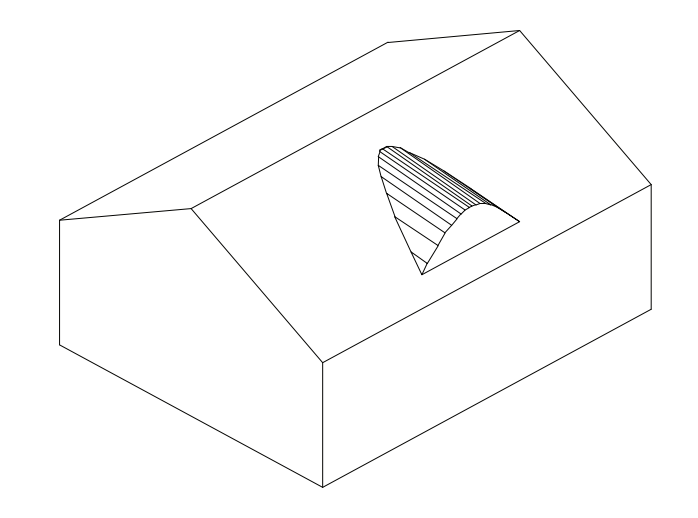